## **Workaround for Internet Connection Sharing (ICS) on Windows XP SP2 Systems with only one Network Interface Card (NIC) or ADSL-Cable Modem and Generic Bluetooth adapter**.

Few days ago I have to install a new Bluetooth adapter on Windows XP with SP2. Every thing works great and I was just about to start the ICS and surprise … no "check box" in my NIC properties window to tic. You probably have the same problem and until you install the original (shipped) dongle drivers the ICS is missing. In fact if you don't have second network no ICS will be available. I suppose that Windows does not take the Generic BT driver as one. I know it is not a big deal but imagine on one side you have you ADSL modem connected to the Internet and you home PC, on another you have you PDA connected to the same PC via Bluetooth. But you can't share you internet, you can't serf or send and receive mails directly form the PDA you can't even chat using MS Messenger. Well if you don't care this Tutorial is not for you else here is the workaround I implement on my network.

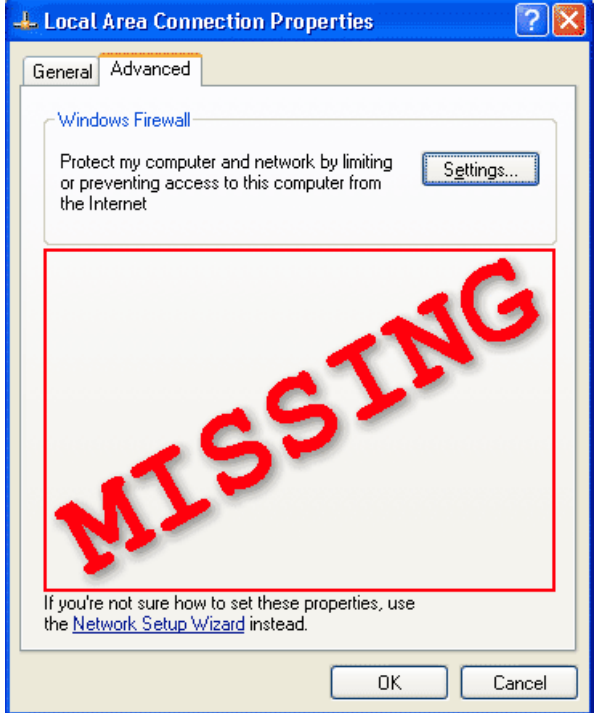

As I told you Windows XP don't consider its Generic BT Radio Driver as a proper network (PAN). What you need is a second network card "Real 0ne". Here I'll show you how to install a fake NIC to be able to start the ICS. Well it's the only the way I have found so far.

We are starting with opening of the new hardware wizard. To do so click on: "**Start | Run…**" in the Run box type **hdwwiz.cpl** then press Enter

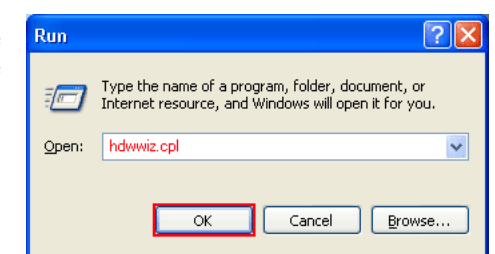

Now the Add New Hardware Wizard is open. You can click "**Next**" button

Add Hardware Wizard Welcome to the Add Hardware Wizard This wizard helns unut . Install software to support the hardware you add to your . Troubleshoot problems you may be having with your hardware  $\overline{\mathbf{B}}$  If your hardware came with an installation CD,<br>it is recommended that you click Cancel to It is recommended that you click Lancel to<br>close this wizard and use the manufacturer's<br>CD to install this hardware. .<br>To continue, click Next  $N$ ext >  $\angle$  Back Cancel

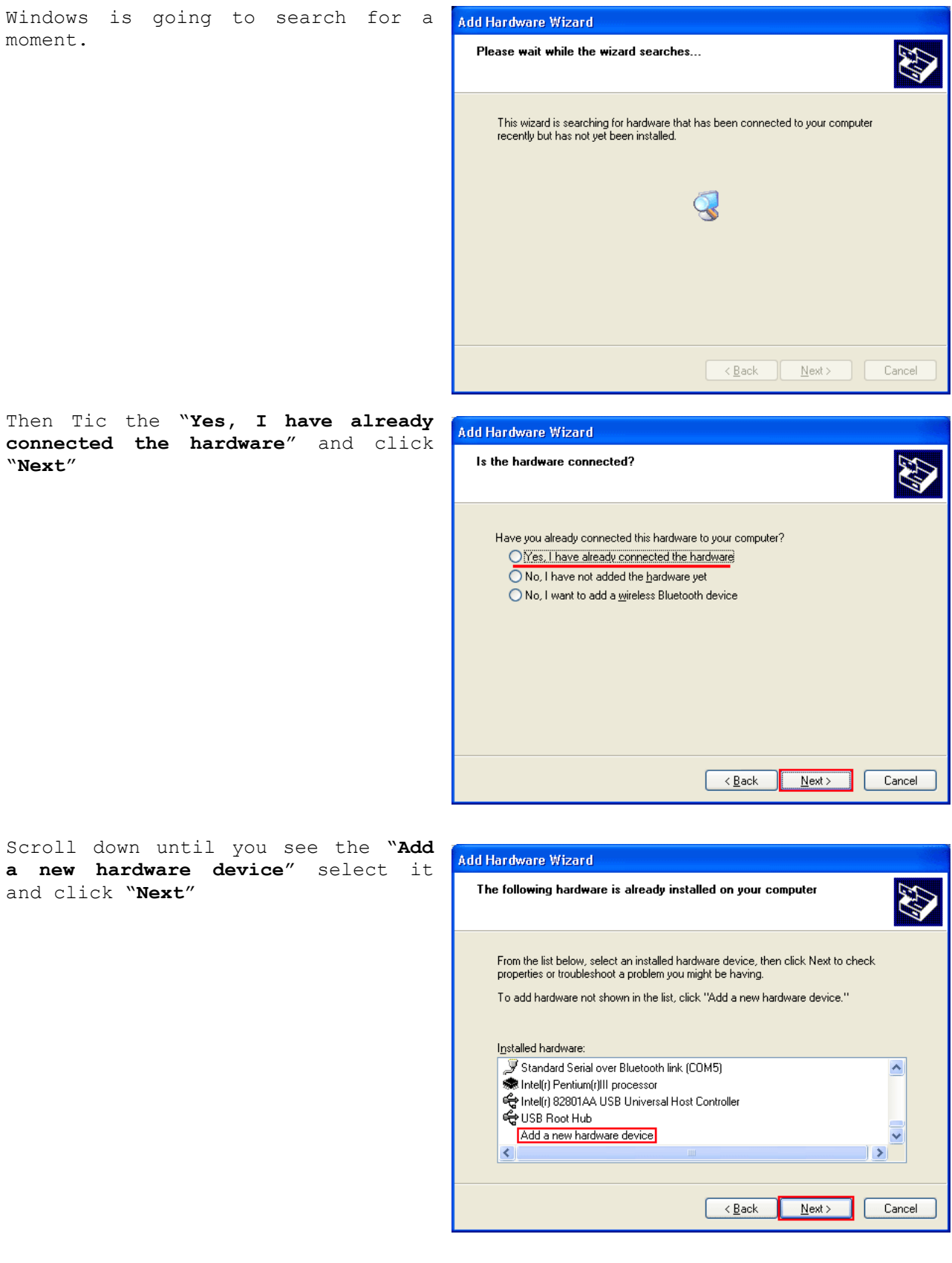

Tic the "**Install the hardware that I manually select from a list (Advanced)"** and click "**Next**"

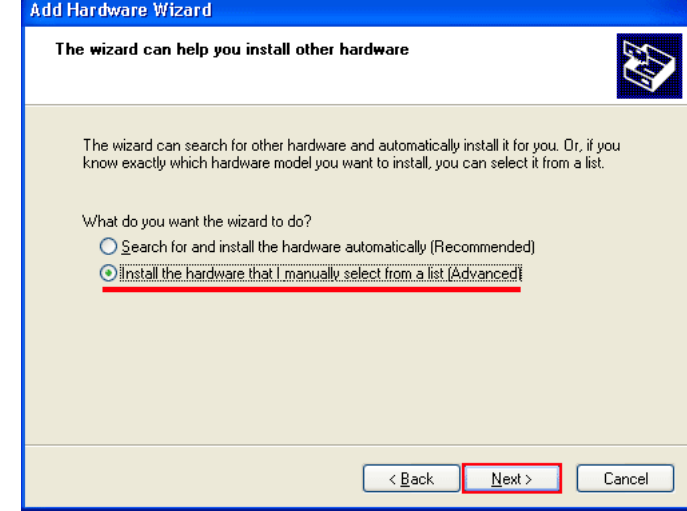

In this window you have to scroll down until you see the "**Network adapter**" then select it and click "**Next**"

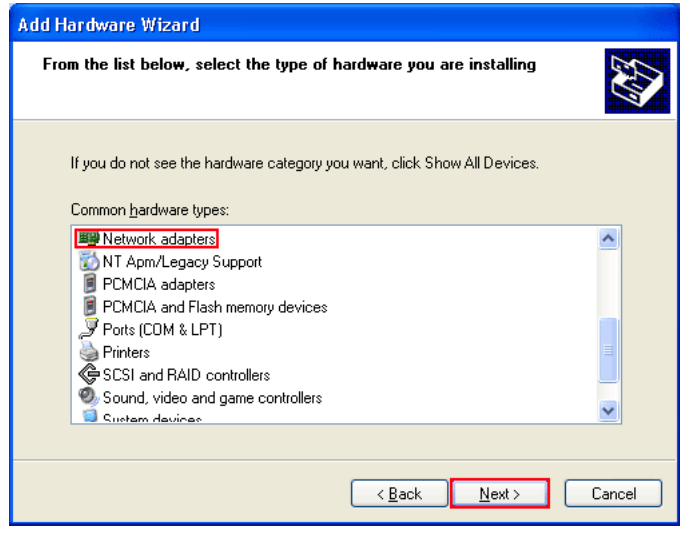

If in your right part (Manufacture) are more then on click on "Microsoft" then the left list is going refresh and select "**Microsoft Loopback Adapter**" then click "**Next**"

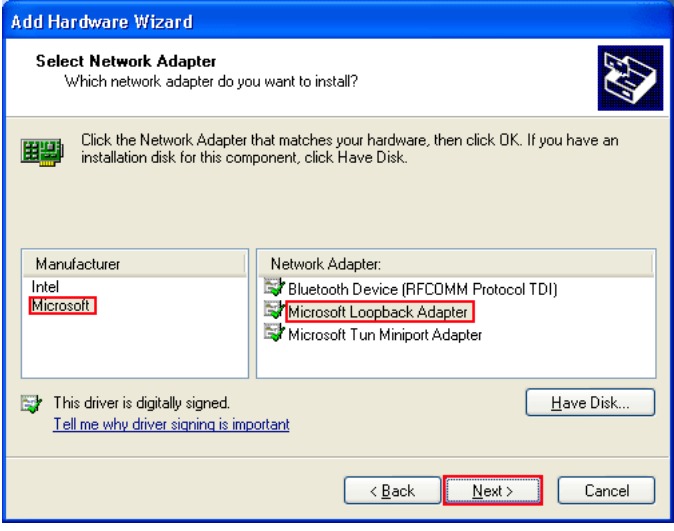

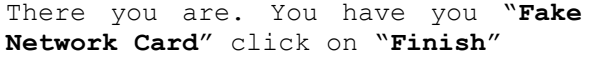

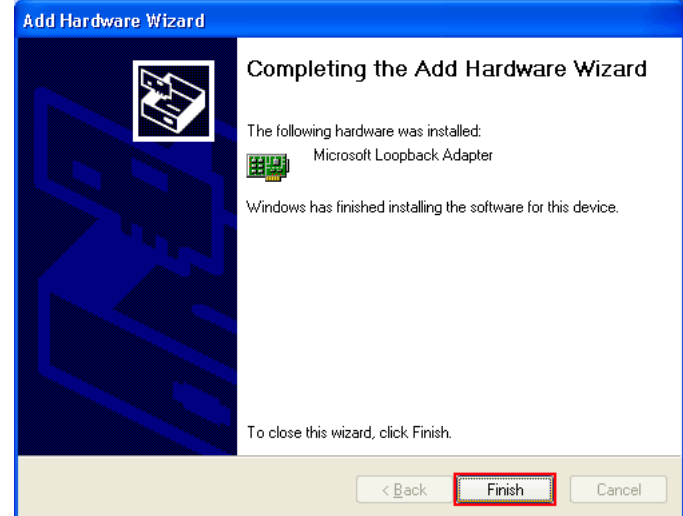

Now let's open the Network Connection Properties. Click on: Start | Run… in the Run box type **ncpa.cpl** then Enter

Network Connection open. Single click on you "**Change settings of this connection**" or right click on the connection and from the drop down menu select "**Properties**"

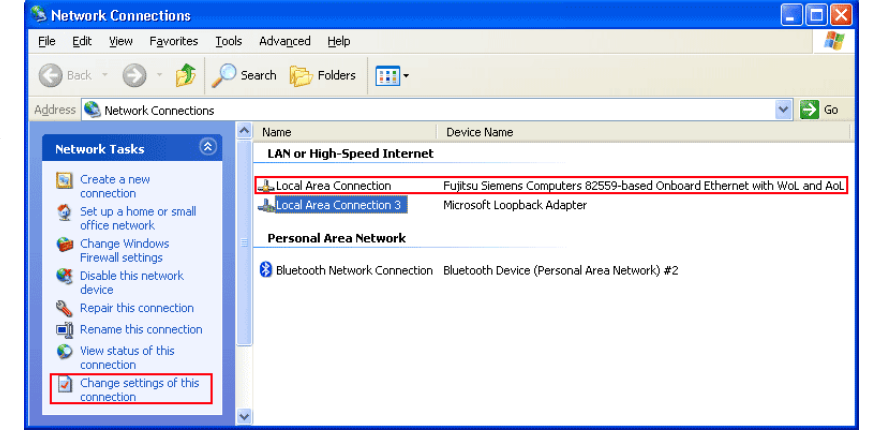

Then in the *Local Area Connection Properties* windows click on *Advanced*. As you can see we have managed and the *Internet Connection Sharing* properties are now present.

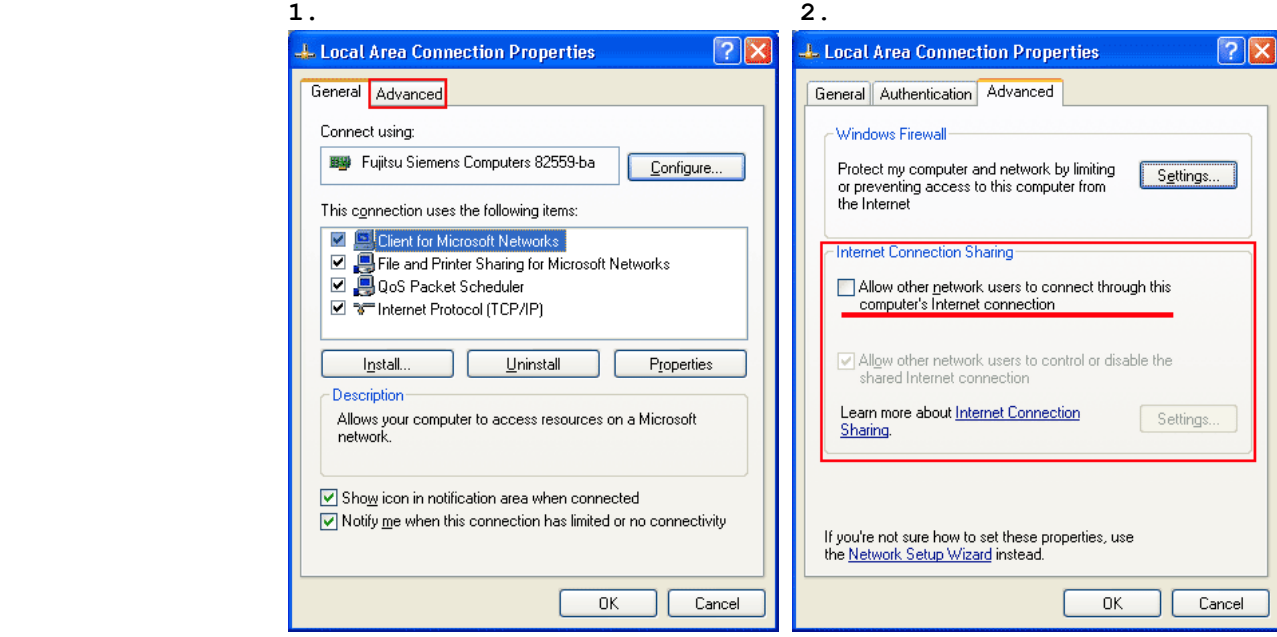

www.wifizard.com Enjoy